## **CARA MENJALANKAN APLIKASI TAKSI JOGJA DIALER**

**1. Saat pertama kali aplikasi di klik / jalankan, akan langsung tampil splash screen, tunggu selama beberapa detik sebelum masuk ke fitur utama.**

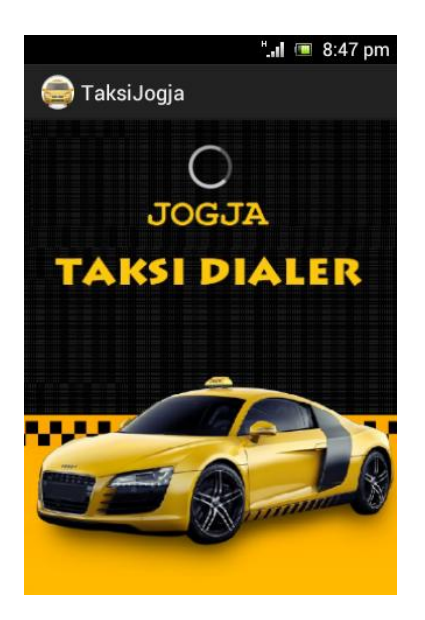

**2. Setelah tampilan splash screen selesai, maka akan tampil Map / Peta yang menunjukan lokasi keberadaan pengguna dan pangkalan taksi terdekat dalam radius 3km.**

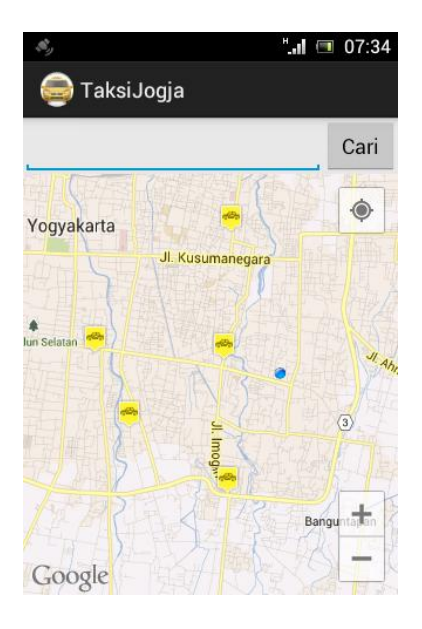

**3. Fitur search / pencarian yang terletak di atas tampilan map / peta digunakan untuk mencari pangkalan taksi terdekat sesuai inputan nama yang dimasukan oleh pengguna.**

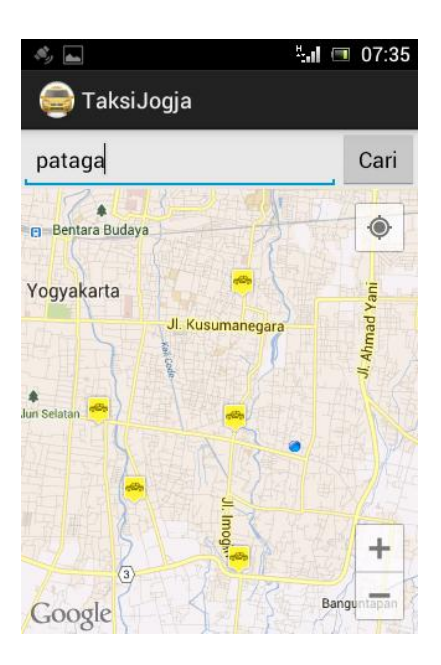

**4. Setelah pengguna menginputkan nama taksi pada bagian search dan mengklik tombol cari, maka secara otomatis aplikasi hanya akan menampilkan peta lokasi pangkalan taksi yang diinginkan.**

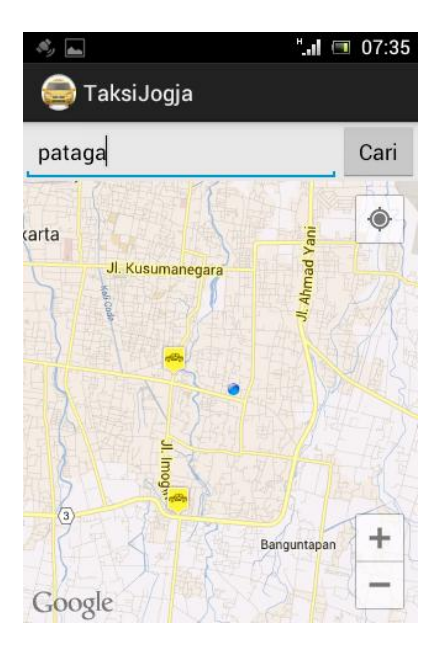

**5. Untuk menampilkan kembali seluruh pangkalan taksi yang ada dalam jarak radius 3km dari pengguna kedalam map, maka pengguna harus mengklik tombol menu / option pada device smartphone, kemudian akan tampil menu about dan refresh, pilih atau klik menu refresh, maka aplikasi akan secara otomatis merefresh kembali map ketampilan awal.**

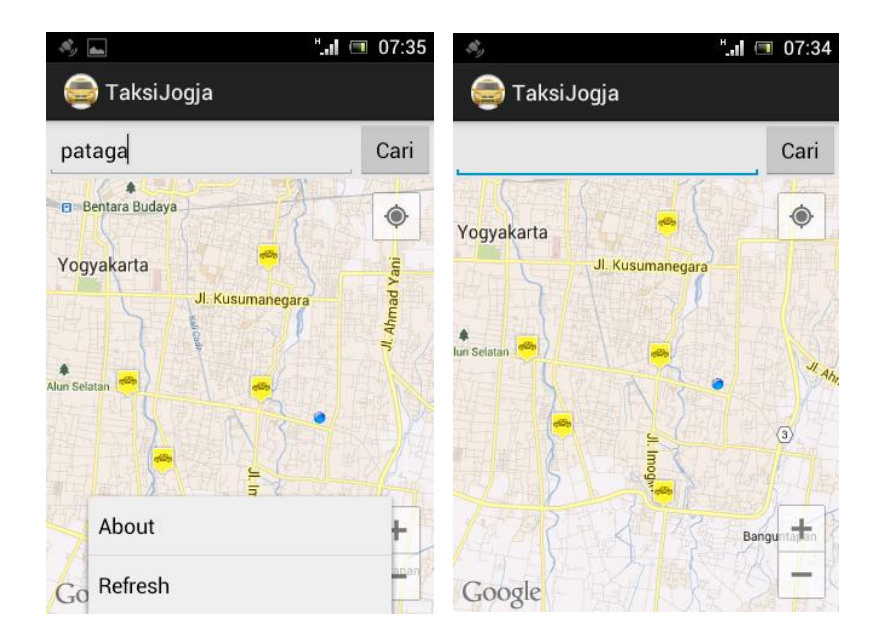

**6. Menu about berfungsi untuk menampilkan profil pembuat aplikasi dan tujuan dari pembuatan aplikasi Taksi Jogja Dialer.**

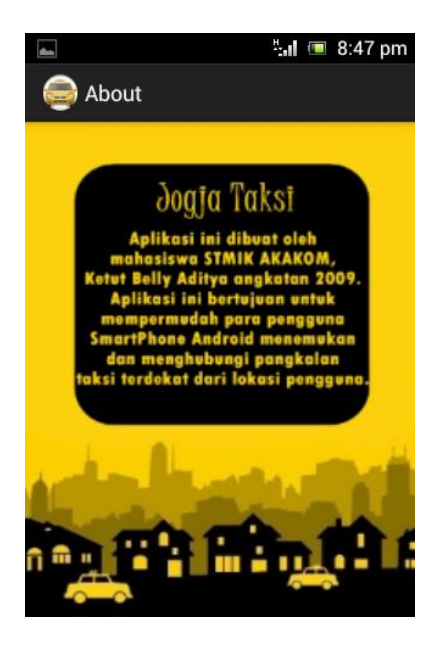